## **โปรแกรม Home Health Care**

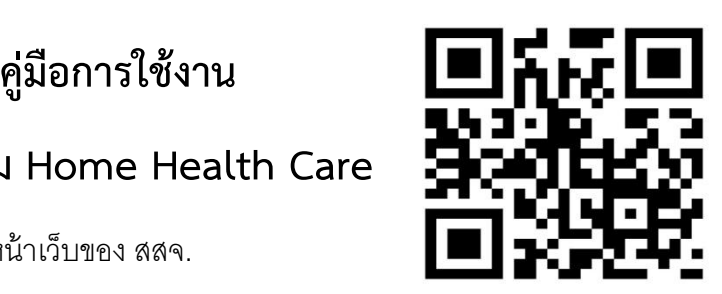

เข้ามาที่  $118.174.45.29/h$ hc หรือ หน้าเว็บของ สสจ.

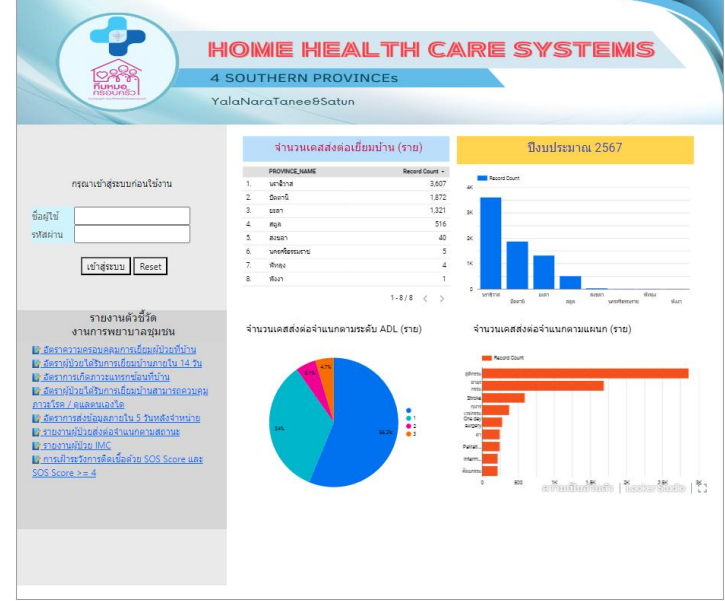

Login ด้วย รพ.สต./ศสม.

ชื่อผู้ใช้ hรหัสสถานบริการ

รหัสผ่าน 123456

Login ด้วย COC

ชื่อผู้ใช้ cocรหัสสถานบริการแม่ข่าย

รหัสผ่าน 123456

Login ด้วย หอผู้ป่วย

ชื่อผู้ใช้ ..........รหัสสถานบริการแม่ข่าย

รหัสผ่าน 123456

1) เข้าสู่หน้าข้อมูลผู้ป่วย HHC

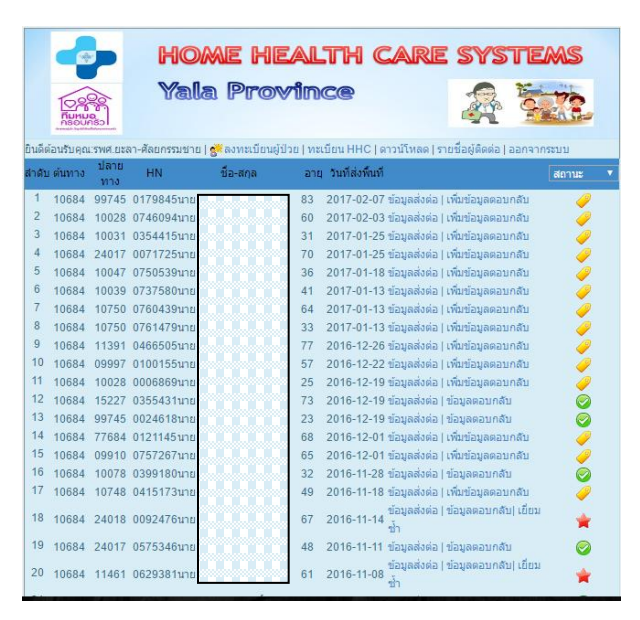

**2)** เริ่มจากหอผู้ป่วย/ COC เป็นผู้ลงทะเบียนผู้ป่วย เลือก เมนู**ลงทะเบียนผู้ป่วย โดยให้ใส่ HN และเลือก จังหวัด เลือกโรงพยาบาล เลือกหอผู้ป่วย เลือก แผนก ใส่เลขปชช. คํานําหน้านาม ชื่อ สกุล วดป.เกิด ที่อยู่ เบอร์โทร คนใน cup หรือไม่และเลือกแบบฟอร์ม ทั่วไป แล้ว save**

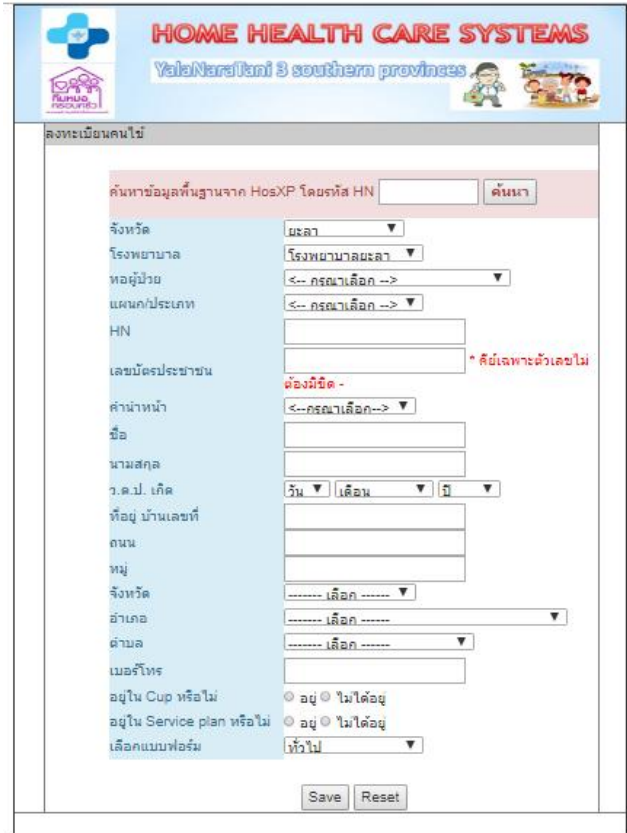

3) โปรแกรมจะขึ้นสถานะลงทะเบียนไว้ เป็นรูป ธงแดง  $\overline{\phantom{a} \phantom{a} \phantom{a}}$ 

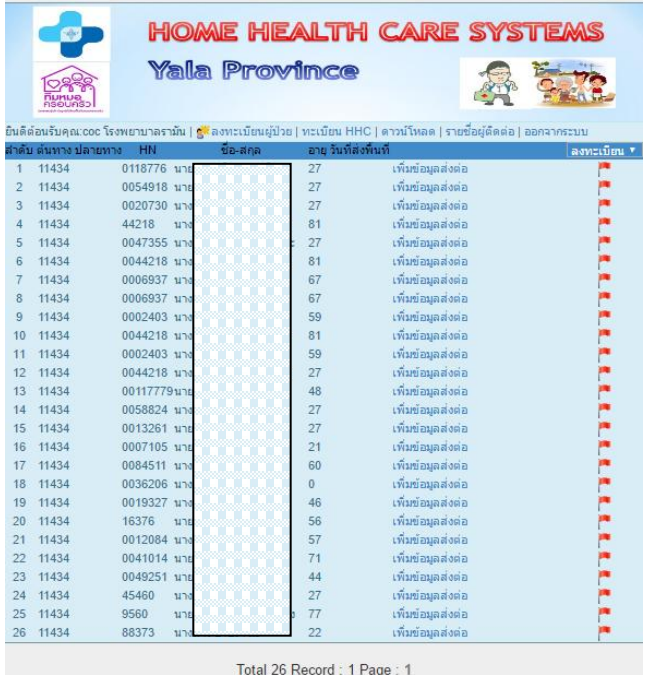

แล้วทำการเพิ่มข้อมูลส่งต่อโดยการคลิ๊กลิ้งค์ เพิ่มข้อมูลส่งต่อ

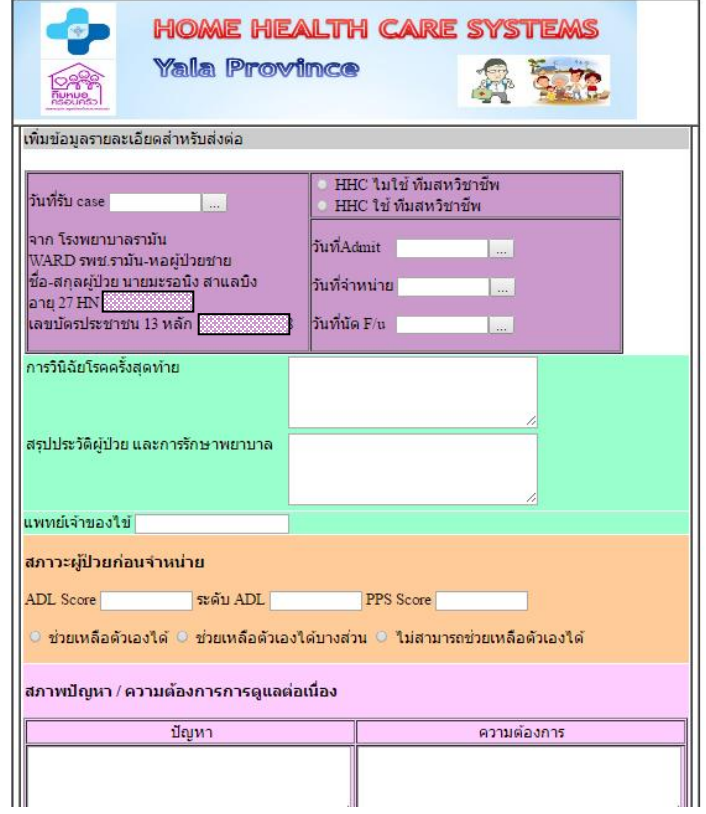

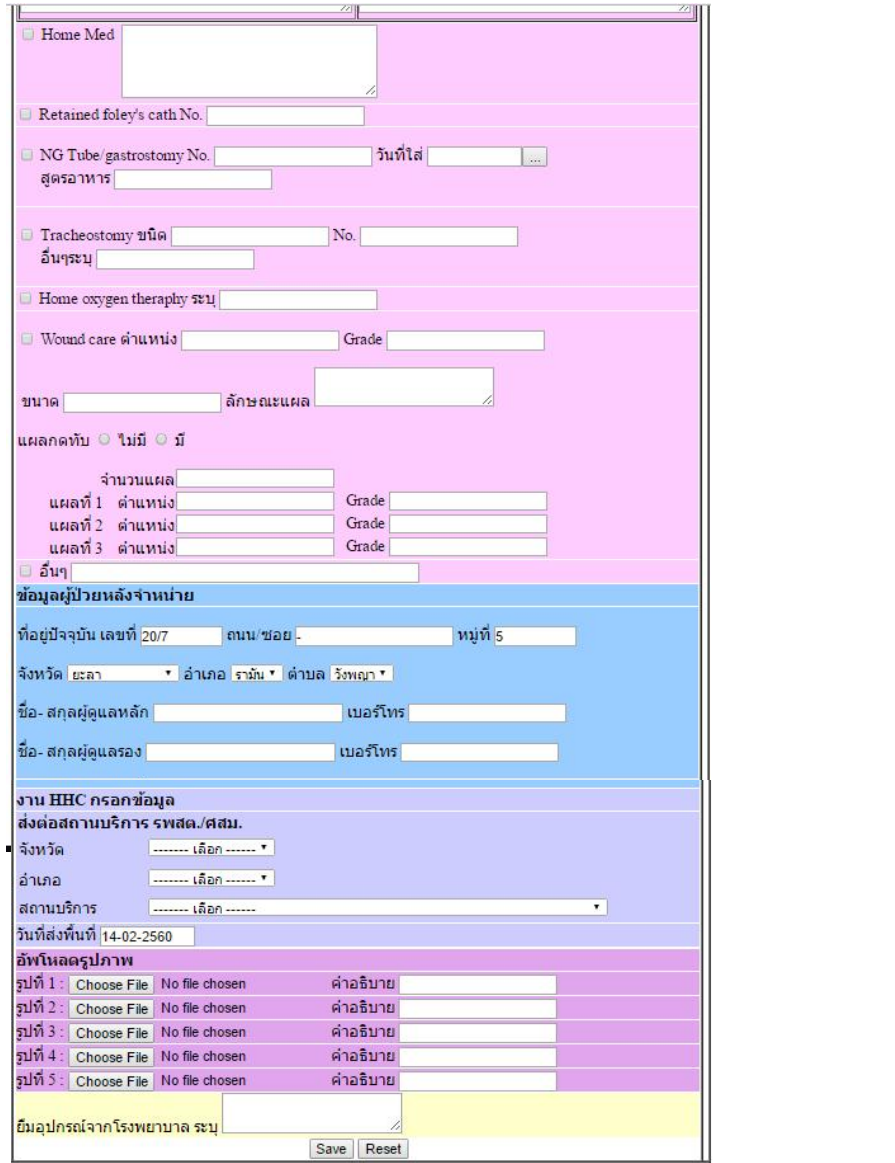

4) เมื่อโรงพยาบาลที่เป็นผู้ส่งทำการกด Save ระบบจะแจ้งเตือนไปยัง line กลุ่ม ของ รพ.สต./ศสม. หรือ ผู้รับผิดชอบงานที่อยู่ในกลุ่ม โดยมีลักษณะดังด้านล่างนี้ มี link ให้คลิ๊กใน line เพื่อดูรายละเอียดข้อมูลที่ส่งมา

**LINE Notify HHC Connect:** ี ∳ี เรียนผู้รับผิดชอบงานเยี่ยมบ้าน <mark>∕</mark> ∎ โรงพยาบาลส่งเสริมสุขภาพตำบลบ้านคลอง น้ำใส ้มีผู้ป่วยส่งต่อ <del>11</del> จากโรงพยาบาลยะลา  $\vec{v}$ a $\mathbb{N}\mathbb{N}\mathbb{N}$ คลิ๊กดูรายละเอียดในโปรแกรม Chttp://118.174.45.29/hhc /patient\_d.php?id=23222  $\bigoplus$ 09:57 **LINE Notify** 

## เมื่อคลิ๊กลิ้งค์ข้อมูลก็จะปรากฏดังรูป

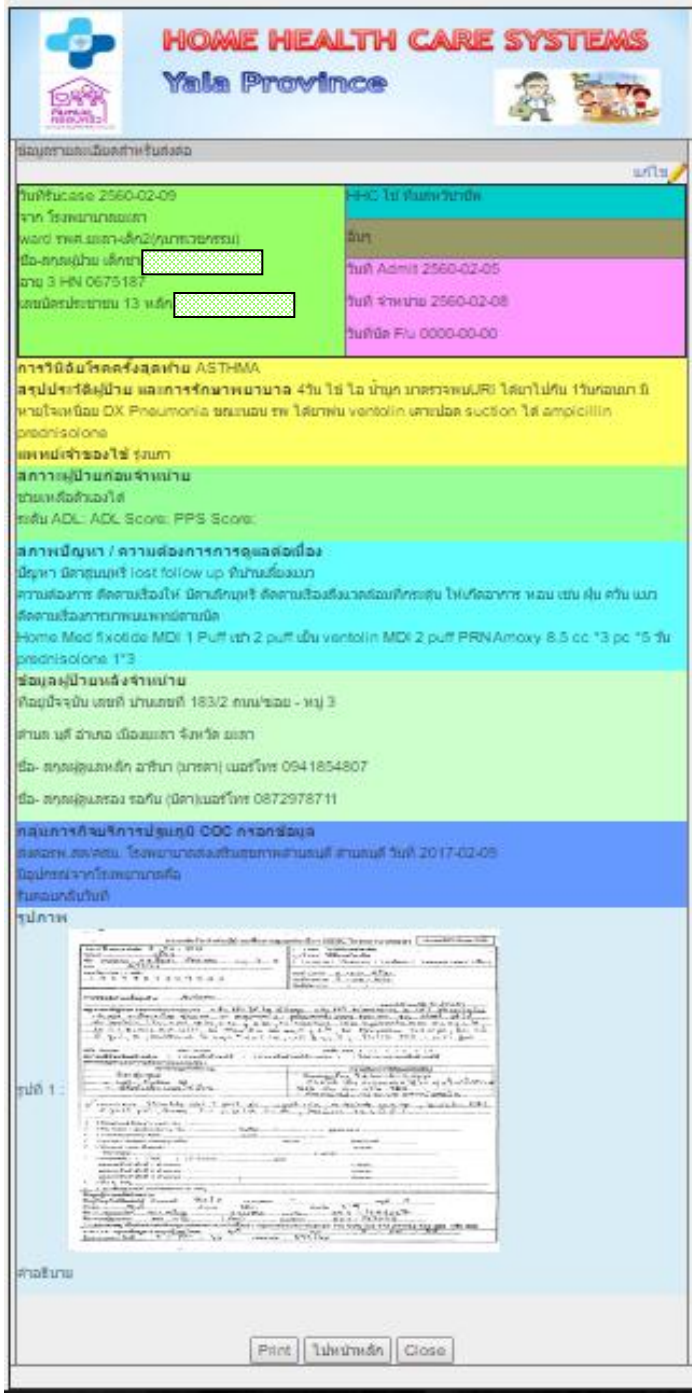

ถ้าหากว่าทางโรงพยาบาลผู้ส่งต่อส่งมาผิด ทางรพ.สต./ศสม.สามารถส่งคนไข้ต่อไปยังรพ.สต./ศสม.อื่นในเขต จังหวัดที่ใช้โปรแกรมนี้ได้แก่ยะลา ปัตตานีนราธิวาส และสตูล โดยคลิ๊กแก้ไข

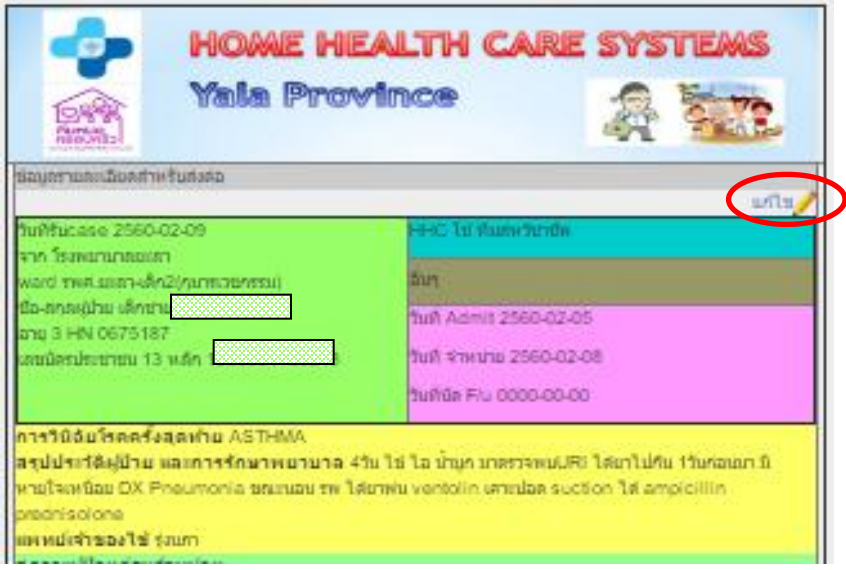

แล้วเลือกจังหวัดอําเภอและสถานบริการปลายทางที่ถูกต้องแล้วกด SAVE

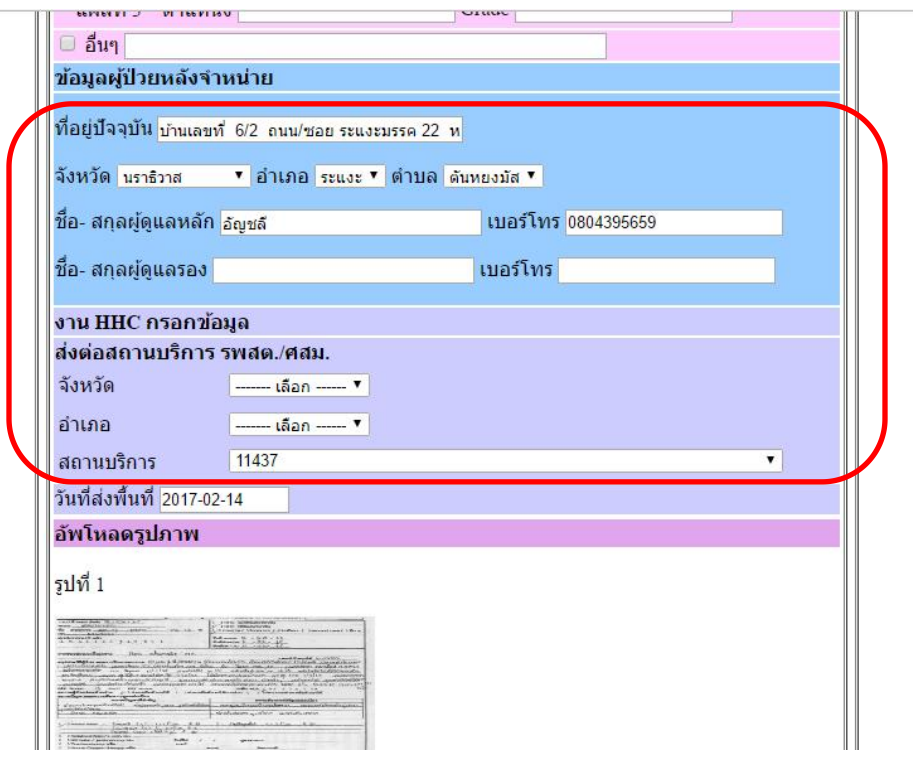

4 รพ.สต./ศสม. เข้าไปที่หน้าโปรแกรม ก็จะเห็นข้อมูลเฉพาะในสถานบริการของตนเอง โดยโปรแกรมจะขึ้น สถานะเป็นข้อมูลส่งต่อเป็นแถบสีเหลือง

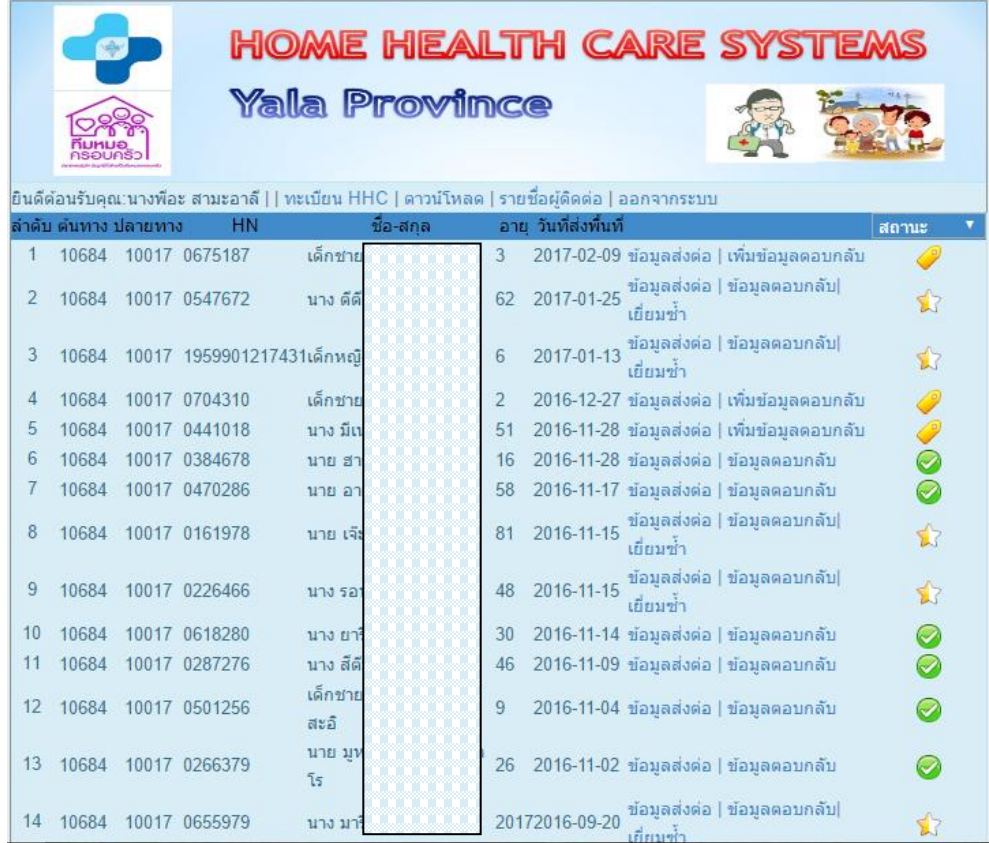

โดยสถานะจะมีการปรับเปลี่ยนไป ดังนี้

- 1. เป็นดาวเหลืองขาว ถ้าพื้นที่บันทึกวางแผนดูแลต่อ
- 2. เป็นดาวแดง ถ้าถึงกําหนดเยี่ยมแล้วไม่ไปเยี่ยม
- $3.$   $\bullet$  เป็นวงกลมสีส้ม ถ้าหากคนไข้นี้ re-admit
- 4. เป็นวงกลมสีเทา ถ้าหากว่าคนไข้เสียชีวิต
- 5. เป็น แถบสีเขียว ถ้าหากว่าคนไข้สิ้นสุดการเยี่ยมและดีขึ้น หรือเลือกอื่น ๆ

**หมายเหตุ**ผู้ป่วยที่ส่งต่อเยี่ยมบ้าน ส่วนใหญ่เป็นผู้ป่วยเรื้อรัง จึงควรวางแผนเยี่ยมเป็นระยะ ๆ ไม่ควรปิดเคส

5 รพ.สต./ศสม. เข้ามาเพิ่มข้อมูลตอบกลับ สิ่งสำคัญที่เป็น Field บังคับ คือให้สังเกตดาวแดง ถ้าคีย์ Field บังคับ ไม่ครบระบบจะไม่บันทึกจนกว่าจะคีย์ครบ

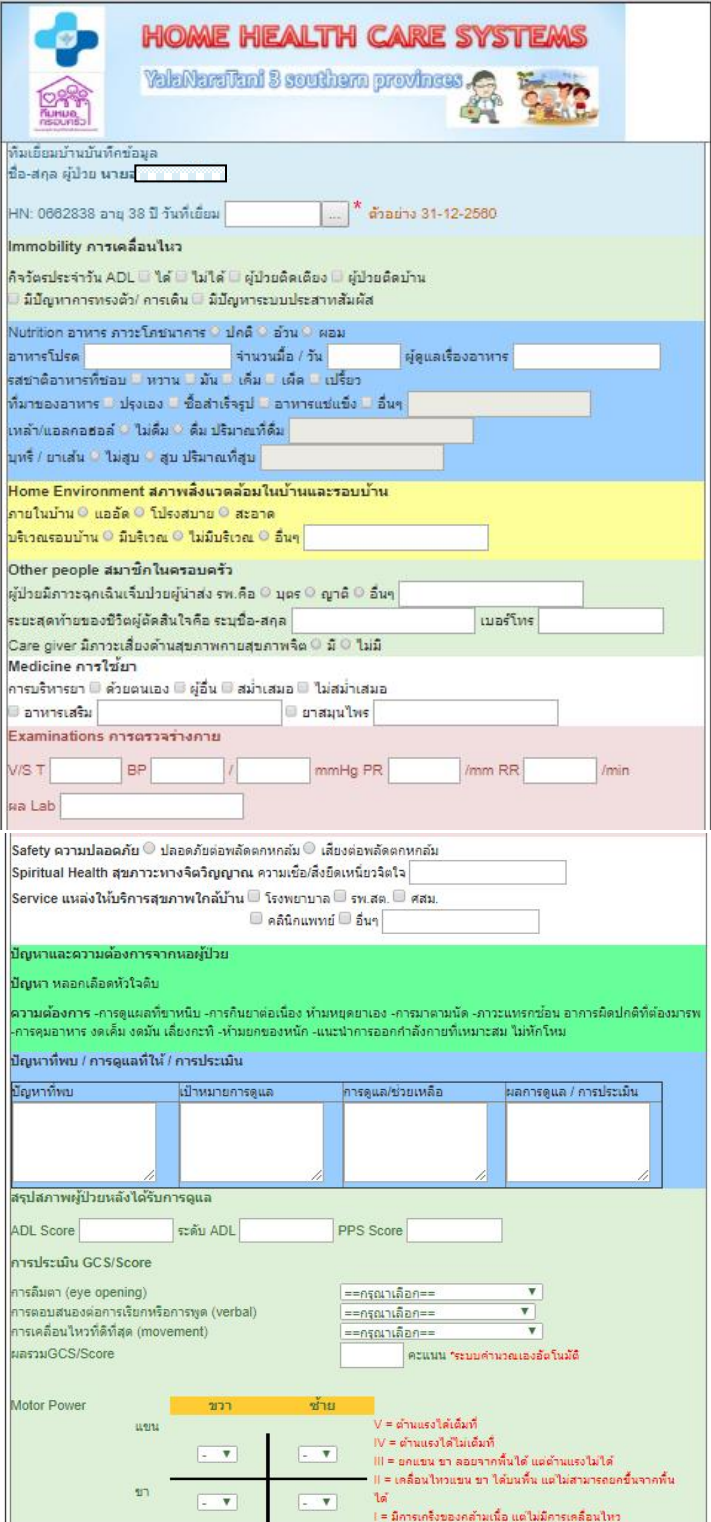

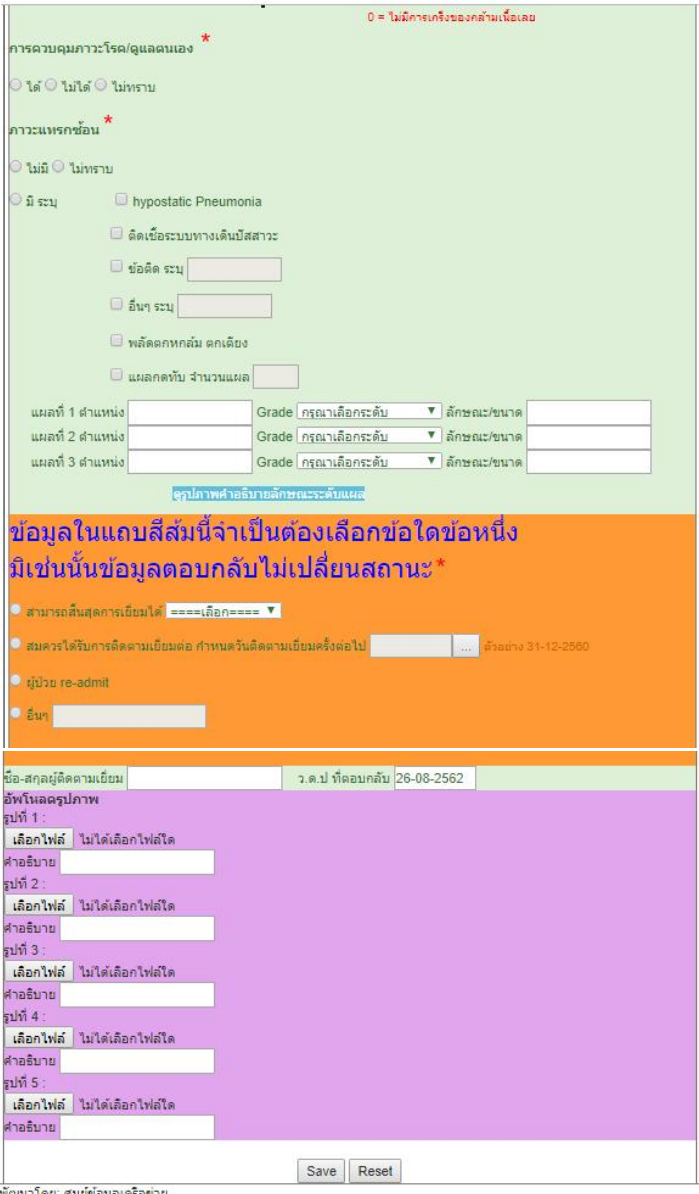

## การดาวน์โหลดข้อมูลทะเบียน HHC เป็น ไฟล์ Excel จะโหลดได้ตามสิทธิ ที่ login โดยไฟล์ที่โหลดมาเป็นข้อมูล จํานวนครั้งที่ไปเยี่ยม

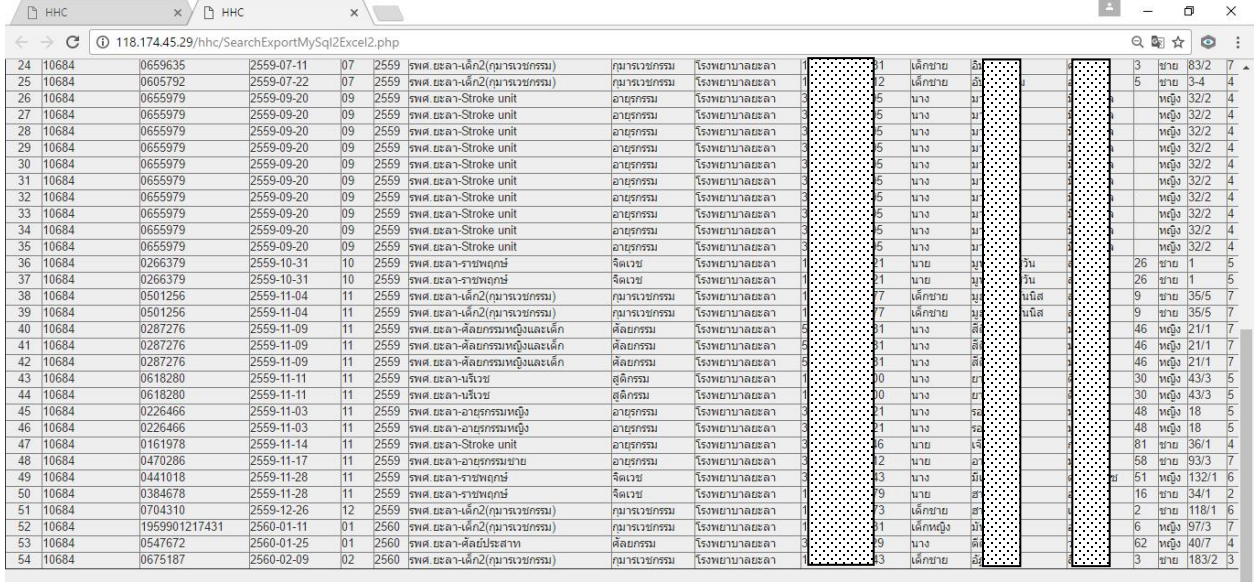

โหลดไฟล์นี้เป็น Excel คลิ๊กตรงนี้ เพื่อตาวน์โหลด.